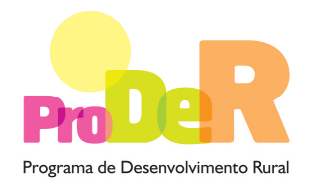

### **ACÇÃO 2.4.1 – APOIO À GESTÃO DAS INTERVENÇÕES TERRITORAIS INTEGRADAS**

# **GUIA DE PREENCHIMENTO DO FORMULÁRIO**

Fevereiro 2010

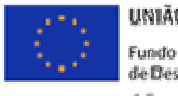

**UNIÃO EUROPEIA** Fundo Europeu Agrícola<br>de Desenvolvimento Rural A Europa investe nas zonas runais

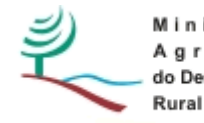

Ministério da Agricultura, do Desenvolvimento Rural e das Pescas

### **INSTRUÇÕES PARA UMA CORRECTA UTILIZAÇÃO DO FORMULÁRIO**

#### **Funcionamento genérico**

- Os formulários estão disponíveis apenas nos formatos existentes em http://www.proder.pt, podendo ser instalados em qualquer computador que possua o sistema operativo Windows ou outro. Apenas deve ter presente que antes de utilizar o formulário, deverá instalar a versão 1.6 do motor Java (também disponível para download) adequado à versão do sistema operativo que utiliza, seguindo as indicações descritas para a instalação.
- Se possui um sistema operativo "Não-Windows", deve retirar o formulário da Net na opção "Instalação em Sistemas Não-Windows", fazer download do ficheiro compactado (zip), abri-lo e extrair para uma pasta no seu computador o ficheiro com extensão jar, (este ficheiro é o formulário) e é esse o ficheiro que deve executar (clicar com o cursor do rato em cima do ficheiro). Caso o formulário não abra, é porque não localizou onde o Java está instalado. Deve localizar a pasta onde fez a instalação, abrir uma linha de comando e digitar o seguinte: java -jar "nome do ficheiro jar que tirou da Net".
- O formulário depois de preenchido grava no computador um ficheiro com o nome que escolher, por exemplo "nomedoficheiro.241" podendo posteriormente ser importado noutro computador que tenha o formulário instalado.

#### **Validação e envio dos dados da candidatura**

- O formulário permite validar os dados inseridos, através da utilização, no menu "Acções", da opção "Validar Formulário" ou em alternativa clique no ícone de validação, podendo esta também ser feita por página. Emite mensagens de erro (a vermelho) e alertas (a amarelo) sinalizando anomalias no preenchimento. Apenas os erros impedem o envio da candidatura.
- Após a validação final da informação, para enviar a candidatura deverá seleccionar no menu "Acções" a opção "Enviar Candidatura" ou em alternativa clicar no ícone de exportação. O ficheiro é assim enviado electronicamente não sendo necessário qualquer outro procedimento adicional, nem qualquer outro tipo de encaminhamento da candidatura.
- Para o envio dos dados da candidatura funcionar correctamente, o equipamento onde o formulário está instalado necessita de ter acesso à Internet. Se acede à Internet com proxy (pergunte ao administrador do seu sistema) digite o endereço do proxy e a porta respectiva, antes de fazer a verificação. Se não, deixe os referidos campos em branco.
- O meio indicado para o envio das candidaturas é através da exportação do formulário, disponível apenas em http://www.proder.pt, não sendo aceite o envio de candidaturas através de e-mail.
- No fim da sessão de envio da candidatura pela Internet, o promotor visualizará no ecrã do seu computador a janela abaixo apresentada, com a mensagem que confirma que o seu formulário foi recebido com sucesso:

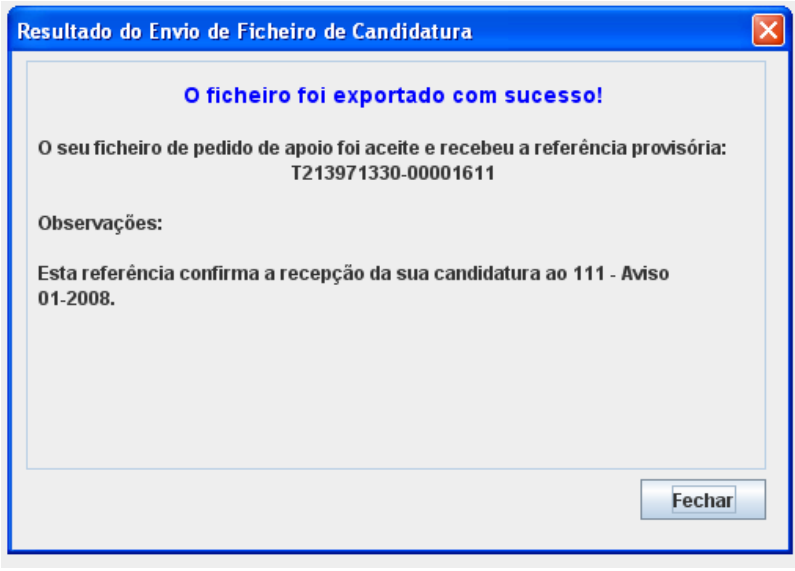

Posteriormente, é enviado ao promotor, através de correio electrónico e para o endereço que identificou na candidatura, um recibo com a indicação da data e do número atribuído à sua candidatura, bem como um código de acesso à área reservada.

• O sistema de informação não aceita a repetição do envio de uma candidatura já submetida com sucesso. Caso um promotor tente enviar de novo a mesma candidatura, visualizará no ecrã do seu computador a janela abaixo apresentada, com a respectiva mensagem de que a candidatura já foi enviada.

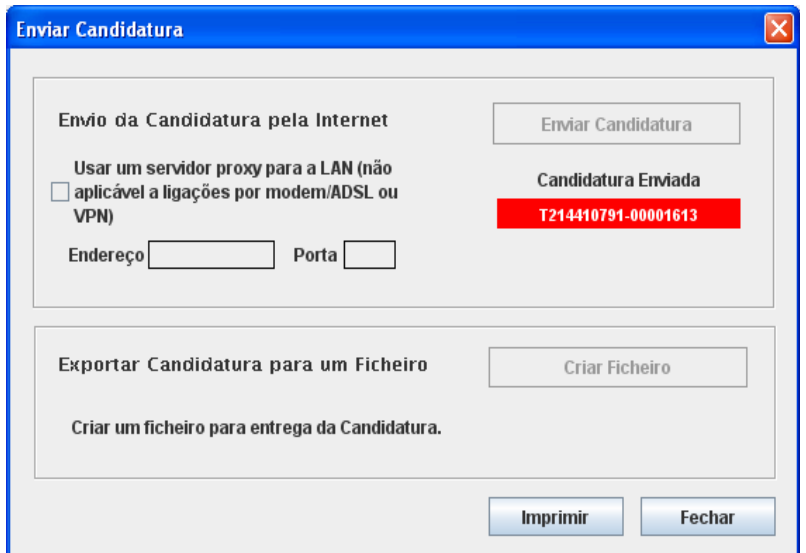

#### **Formulário de substituição**

• Está prevista, em casos excepcionais, a submissão de formulários de substituição devendo, para o efeito, ser assinalada a respectiva opção constante da página 1 do formulário, e indicada a referência da mensagem de recepção do formulário a substituir.

#### **Actualização do formulário**

- O formulário electrónico de candidatura dispõe de um mecanismo automático de verificação de versões. Este mecanismo é accionado ao enviar os dados da candidatura.
- Caso a versão instalada do formulário não corresponda à que esteja em vigor, recebe a mensagem seguinte: «O seu formulário tem uma versão desactualizada ("número da versão"). P.f. faça o download da nova versão!»
- A versão mais recente do formulário importa os dados inseridos nos ficheiros gravados na versão anterior, desde que os ficheiros sejam criados por formulários relativos ao mesmo período de abertura de concurso. Depois de instalada a nova versão do formulário apenas tem de procurar o ficheiro gravado na versão anterior, por exemplo "nomedoficheiro.241", e abri-lo na versão mais recente.

#### **Erros genéricos e bloqueios**

- Caso ocorram com alguma frequência erros e/ou bloqueios no preenchimento do formulário, esse facto poderá significar que existe um problema de falta de memória do computador. Neste caso, sugerem-se alguns dos seguintes procedimentos:
	- 1. Fechar algumas janelas que eventualmente se encontrem abertas no computador;
	- 2. Sugere-se o encerramento de janelas relacionadas com o Word, Excel ou outras aplicações, de forma a libertar espaço para o formulário;
	- 3. Relativamente ao ponto anterior, importa esclarecer que a gestão da memória é efectuada pelo sistema operativo do computador e não pelo formulário;
	- 4. Expandir a janela onde está a ser executado o formulário, clicando no botão de maximizar de modo que o formulário ocupe toda a largura do ecrã;
	- 5. O passo anterior permite uma menor utilização da barra de scroll horizontal;
	- 6. Gravar com frequência os dados para não os perder.

### **Página 1**

#### **Pedido de Apoio para financiamento - Plano de Execução anual**

• Para passar à página seguinte do formulário deverá clicar no símbolo ► ou seleccionar no menu a opção "Página" e escolher o número de página pretendida.

No preenchimento do formulário é permitida a cópia de informação constante de uma célula para outra, através dos comandos "CTRL+C", para copiar, e "CTRL+V", para colar.

## **CARACTERIZAÇÃO DA ESTRUTURA LOCAL DE APOIO (ELA)**

### **Página 2**

#### **Declaração de Autorização**

• Deve ser assinalada a opção "Autorizo", quanto à utilização dos dados da candidatura para efeitos da celebração do contrato de financiamento.

#### **Ano da Candidatura**

• Ano a que se refere o pedido de apoio – o preenchimento deste campo é obrigatório.

#### **Identificação da ELA**

- Denominação identificação completa da ELA.
- Morada (Sede Social), Localidade e Concelho identificação da morada completa relativa à Sede Social da ELA e respectivo Concelho. Será automaticamente preenchida a identificação do Distrito correspondente aos dados introduzidos.
- Código Postal o Código Postal deve ser correctamente indicado e, em caso de dúvida, podem ser consultados os serviços dos CTT ou o respectivo site na Internet – www.ctt.pt. O Código Postal deve conter 4 dígitos iniciais, acrescidos de um sub-código de 3 dígitos, seguido da Designação Postal (exemplo: 1208-144 LISBOA).
- Telefone(s) e Telefax devem ser indicados os contactos da ELA.
- E-mail correio electrónico da ELA.
- URL "(Uniform Resource Locator)" endereço electrónico da ELA na Internet, caso exista.

#### **Responsável pela candidatura**

Será a pessoa a contactar para disponibilizar informações adicionais sobre a candidatura.

• Nome, Telefone e E-mail – indicação dos contactos da pessoa responsável pela candidatura. Deve ser inserido um e-mail válido para recepção do recibo de candidatura.

• Função – Função do responsável pela candidatura na ELA.

#### **Identificação da DRAP (Presidência da ELA)**

- N.º de Identificação Fiscal e Nome ou Designação Social identificação completa da DRAP que assume a presidência da ELA.
- Telefone(s) e Telefax devem ser indicados os contactos da DRAP que assume a presidência da ELA.
- Caracterização Jurídica seleccionar a caracterização jurídica da DRAP que assume a presidência da ELA, de entre as opções disponíveis.
- Seu representante na ELA identificação da pessoa representante da DRAP na ELA.
- Delegação identificação da delegação da DRAP a que pertence o representante.
- Morada laboral e Localidade identificação da morada laboral completa do representante da DRAP na ELA.
- Código Postal o Código Postal deve ser correctamente indicado e, em caso de dúvida, podem ser consultados os serviços dos CTT ou o respectivo site na Internet – www.ctt.pt. O Código Postal deve conter 4 dígitos iniciais, acrescidos de um sub-código de 3 dígitos, seguido da Designação Postal. Exemplo: 1208-148 LISBOA.
- Telefone(s) e E-mail devem ser indicados os contactos da pessoa representante da DRAP na ELA.

### **Página 3**

Esta página é composta por 10 fichas individuais, permitindo a identificação das entidades que integram a ELA. Para cada entidade é obrigatório o preenchimento de todos os campos, excepto o URL.

- N.º de Identificação Fiscal e Nome ou Designação Social identificação completa da entidade.
- Morada (Sede Social), Localidade e Concelho identificação da morada completa relativa à entidade. Será automaticamente preenchida a identificação do Distrito correspondente aos dados introduzidos.
- Código Postal o Código Postal deve ser correctamente indicado e, em caso de dúvida, podem ser consultados os serviços dos CTT ou o respectivo site na Internet – www.ctt.pt. O Código Postal deve conter 4 dígitos iniciais, acrescidos de um sub-código de 3 dígitos, seguido da Designação Postal (exemplo: 1208-144 LISBOA).
- Telefone(s) e Telefax devem ser indicados os contactos da entidade.
- E-mail correio electrónico da entidade.
- URL "(Uniform Resource Locator)" endereço electrónico da entidade na Internet, caso exista.
- Caracterização Jurídica seleccionar a caracterização jurídica da entidade, de entre as opções disponíveis.
- Seu representante na ELA identificação da pessoa representante da entidade na ELA.
- Delegação identificação da delegação da entidade a que pertence o representante.
- Morada laboral e localidade identificação da morada laboral completa do representante da entidade na ELA.
- Código Postal o Código Postal deve ser correctamente indicado e, em caso de dúvida, podem ser consultados os serviços dos CTT ou o respectivo site na Internet – www.ctt.pt. O Código Postal deve conter 4 dígitos iniciais, acrescidos de um sub-código de 3 dígitos, seguido da Designação Postal. Exemplo: 1208-148 LISBOA.
- Telefone(s) e E-mail devem ser indicados os contactos da pessoa representante da entidade na ELA.

### **INFORMAÇÃO DE APRESENTAÇÃO DA DRAP (que assume a presidência da ELA)**

### **Página 4**

### **Declaração**

Neste quadro a DRAP que preside a ELA, declara cumprir ou estar em condições de cumprir, optando por sim, ou não cumprir, optando por não as seguintes condições:

- Cumprimento das obrigações decorrentes das operações co-financiadas, realizadas desde 2000, não estando abrangido por quaisquer disposições decorrentes do incumprimento das mesmas;
- Situação regularizada perante as Finanças e a Segurança Social.

## **DEFINIÇÃO DOS INDICADORES**

### **Página 5**

#### **Tabela de indicadores**

Tabela que reúne os indicadores que vão ser utilizados no preenchimento do Plano de Acção Plurianual (PAP) e respectivo Plano de Execução Anual (PEA).

A ELA define os indicadores que vai utilizar, sendo o campo "N.º Indicador" de preenchimento automático. É permitido acrescentar ou apagar linhas.

## **PLANO DE ACÇÃO PLURIANUAL APROVADO**

### **Página 6**

Quadro que descreve as acções com vista à dinamização, aconselhamento técnico e monitorização da ITI, a empreender para um período de três anos, contendo o cronograma e as metas a alcançar para cada acção.

Todos os campos são de preenchimento obrigatório, sendo possível acrescentar ou apagar linhas.

- N.º da Acção número da acção ou da subacção (só permite ir até um subnível, exemplo: subacção 1.1), que deverá ser inscrito de forma sequencial, não sendo permitidas repetições e podendo ser acrescentadas linhas quando necessário.
- Identificação da Acção a seleccionar pela ELA, de entre as opções disponíveis.
- Âmbito de Incidência a seleccionar pela ELA, de entre as opções disponíveis. Quando este campo não é preenchido, na validação, aparece automaticamente "Geral".
- Descrição Resumida das Actividades descrição das actividades que a ELA se propõe realizar.
- Metodologia forma como serão desenvolvidas as acções, devendo ser descritos os aspectos metodológicos da sua concepção, desenvolvimento e implementação.
- Indicador relacionado com as acções previstas e de escolha entre as opções disponíveis na Tabela de Indicadores constante na página 5. Para cada acção/subacção só pode ser definido um indicador.
- Meta referente ao indicador das acções e correspondendo a uma data ou a um valor.
- Período de Execução cronograma, para um período de três anos, no qual se deve assinalar anualmente os meses em que se prevê realizar cada acção/subacção.

No caso de serem definidas subacções, o período de execução da acção tem que abranger o período de execução das diferentes subacções definidas relativamente a essa mesma acção. (exemplo: se estiver prevista a acção 1 "Informação/Divulgação", com a subacção 1.1 a realizar em Outubro de 2008 e a subacção 1.2 a realizar em Novembro e Dezembro de 2010, o período de execução da acção 1 deve ser de Outubro a Dezembro de 2008).

Orçamento Global – total da despesa prevista para cada acção/subacção a realizar em cada ano. Este campo encontra-se ligado ao respectivo ano do Período de Execução, de tal forma que só é possível inscrever valores em cada ano do orçamento se estiver prevista a realização de acções/subacções no ano em questão (exemplo: se estiver prevista "Informação/Divulgação" em Outubro de 2008 e Fevereiro de 2010 só é permitida a inscrição de valores no orçamento nos anos de 2008 e 2010).

• Total para o ano de 2008, 2009 e 2010 – corresponde ao somatório dos valores de Orçamento Global, em cada ano, para o conjunto de acções/subacções previstas. Nos casos em que para

além de acções existem subacções, a soma dos orçamentos das subacções corresponde ao montante orçamentado para a respectiva acção.

• Exportação para o PEA – a ligação entre o PAP e o PEA é efectuada após clicar com o cursor do rato neste botão, permitindo a passagem automática da informação relativa ao ano da candidatura contida no PAP.

### **PLANO DE EXECUÇÃO ANUAL**

### **Página 7**

Quadro que descreve as acções a realizar num determinado ano com os respectivos montantes previsionais das despesas de investimento e despesas marginais de funcionamento directamente imputáveis à dinamização, aconselhamento técnico e monitorização da ITI, em coerência com as metas propostas no PAP, e que constitui o pedido anual de apoio.

- N.º da Acção campo de preenchimento automático, reflectindo a informação importada do PAP relativa ao número da acção ou da subacção.
- Estado da Acção campo onde a ELA deverá seleccionar entre as seguintes opções de escolha:
	- a) Prevista quando se trata de uma acção/subacção que permanece exactamente como prevista no PAP;
	- b) Ajustamento quando o orçamento de uma acção/subacção transitada do PAP é modificado;
- Identificação da Acção, Âmbito de Incidência, Descrição Resumida das Actividades e Metodologia – campos de preenchimento automático, reflectindo a informação importada do PAP relativa aos campos mencionados.
- Localização da Acção Concelho e Freguesia estes campos, de preenchimento obrigatório, permitem confirmar se as acções/subacções a apoiar estão em zona de convergência ou em zona de não convergência. Quando estes campos não são preenchidos, na validação, aparece automaticamente "Território de intervenção da ITI".
- Indicador e Meta campos de preenchimento automático, reflectindo a informação importada do PAP relativa relacionado ao indicador e meta.
- Período de Execução campo de preenchimento automático, reflectindo a informação importada do PAP.
- Orçamento Global (PAP Ano N) campo fechado, de preenchimento automático, que apresenta o orçamento global previsto no PAP para o ano do pedido de apoio.
- Orçamento PEA previsão do orçamento no ano do pedido de apoio e que deve ser descriminada no Plano Financeiro Anual.
- Orçamento Elegível (PEA) previsão do orçamento elegível no ano do pedido de apoio e que deve ser descriminada no Plano Financeiro Anual. Este valor poderá ser igual ou inferior ao Orçamento PEA. Será inferior sempre que, ao ser proposto um determinado orçamento, este contenha uma parte que não é elegível, conforme o
- Total para o ano N do Orçamento Global (PAP) somatório do Orçamento Global (PAP) das várias acções/subacções.

disposto no Regulamento de Aplicação da Portaria que regulamenta esta Acção.

- Total para o ano N do Plano de Execução Anual somatório do Orçamento (PEA) das várias acções/subacções.
- Total elegível do ano N para o Plano de Execução Anual somatório do Orçamento Elegível (PEA) das várias acções/subacções.
- Montante Total dos Pedidos de Apoio contratados montante total dos pedidos de apoio contratados no âmbito de cada ITI. De acordo com o previsto n.º 2 do artigo 9.º da Portaria n.º 596- B/2008, de 8 de Julho, o limite máximo anual das despesas elegíveis é de 2,5% do montante total dos pedidos de apoio contratados no quadro da respectiva ITI.
- Limite Máx. Elegível montante máximo elegível para o pedido de apoio. Nos casos em que 2,5% do Montante Total dos pedidos de apoio contratados na ITI em N-1 seja inferior a 50.000€ são aceites despesas até esse limite.

### **PLANO FINANCEIRO**

### **Página 8**

Quadro que descreve as despesas inerentes à realização de cada uma das acções/subacções num determinado ano.

Para cada acção/subacção, devem ser inscritas tantas linhas quantas as diferentes tipologias de despesas previstas no respectivo orçamento. Sempre que a acção se subdivida em subacções, o que deve constar no Plano Financeiro é a descriminação das diferentes tipologias de despesa das respectivas subacções.

- N.º da Acção número da acção, a seleccionar de entre as acções previstas no PEA. O número da acção deve ser repetido tantas vezes quantas as subacções previstas no PEA.
- $\bullet$  N.º da Subacção número da subacção, previsto no PEA, que deve ser repetido tantas vezes quantas as diferentes tipologias de despesas a realizar para a sua concretização.
- N.º no Dossier número de preenchimento automático, que corresponde ao número sequencial a atribuir à despesa no dossier financeiro da operação.
- N.º de Unid. campo de preenchimento livre para complemento da descrição das rubricas do Plano Financeiro Anual, devendo ser referido o número de unidades previstas para cada despesa.
- Designação campo de preenchimento livre para complemento da descrição das rubricas do Plano Financeiro Anual, devendo ser descrita a despesa com o maior detalhe possível, de forma a que, em sede de análise, seja possível analisar a sua coerência.
- Orçamento PEA poderá incluir um montante não elegível da responsabilidade de uma das entidades da ELA
- Elegível caso o orçamento compreenda montante elegível e montante não elegível deverá ser colocado aqui apenas a componente elegível
- Classificação classificação da despesa realizada em função das opções disponíveis, de acordo com o Regulamento de Aplicação da Portaria que regulamenta esta Acção.
- Total para o ano N do Plano de Execução Anual somatório do Orçamento PEA das várias acções.
- Total elegível do ano N para o Plano de Execução Anual somatório do Elegível das várias acções.

### **Página 9**

#### **Justificação do orçamento**

O promotor deve utilizar este quadro para fundamentar justificar, ou acrescentar informação complementar, ao plano financeiro apresentado.

### **Página 10**

#### **Elementos a remeter à entidade gestora**

Neste quadro o promotor compromete-se a remeter, através do balcão do beneficiário e no prazo de 10 dias úteis após o encerramento do período de candidaturas, os documentos obrigatórios referidos na lista de documentos disponível em http://www.proder.pt.

#### **Dossier de documentação**

O promotor compromete-se a manter um dossier actualizado com todos os documentos originais susceptíveis de comprovar as informações e as declarações prestadas no âmbito do pedido de apoio, assinalando o campo próprio.